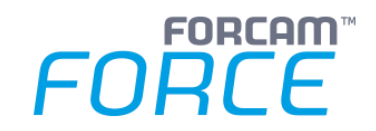

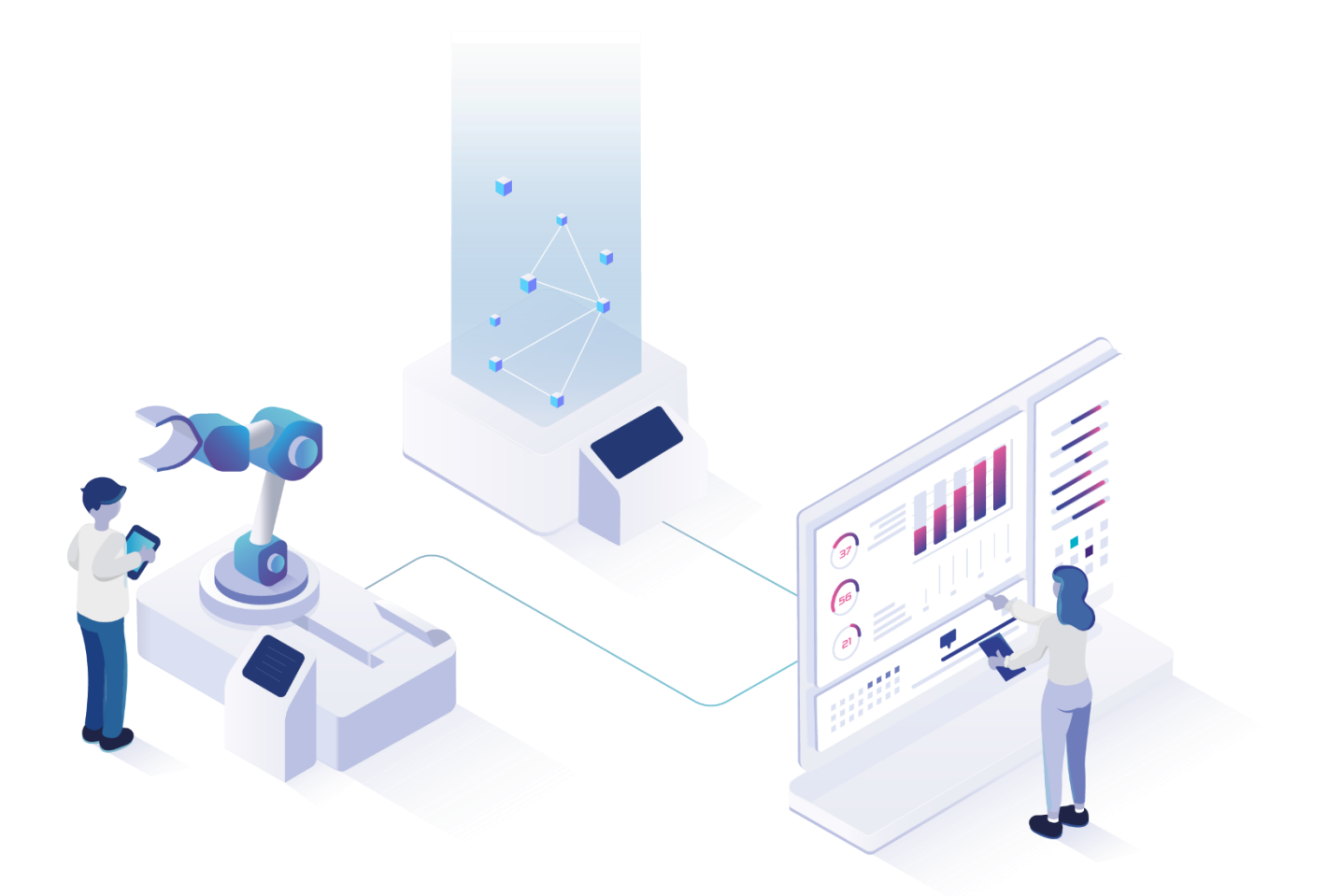

# **Instandhaltungsmeldung**

Version 5.11

*Handbuch*

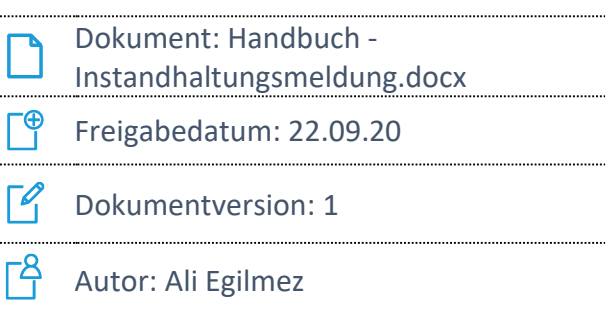

COPYRIGHT 2020 BY FORCAM GMBH, D-88214 Ravensburg ALL RIGHTS RESERVED. COPY OR TRANSLATION, ALSO IN EXTRACTS ONLY WITH WRITTEN PERMISSION BY FORCAM GMBH

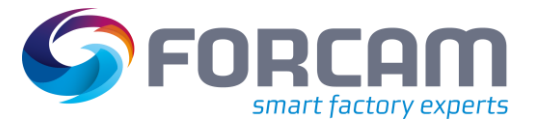

# Inhaltsverzeichnis

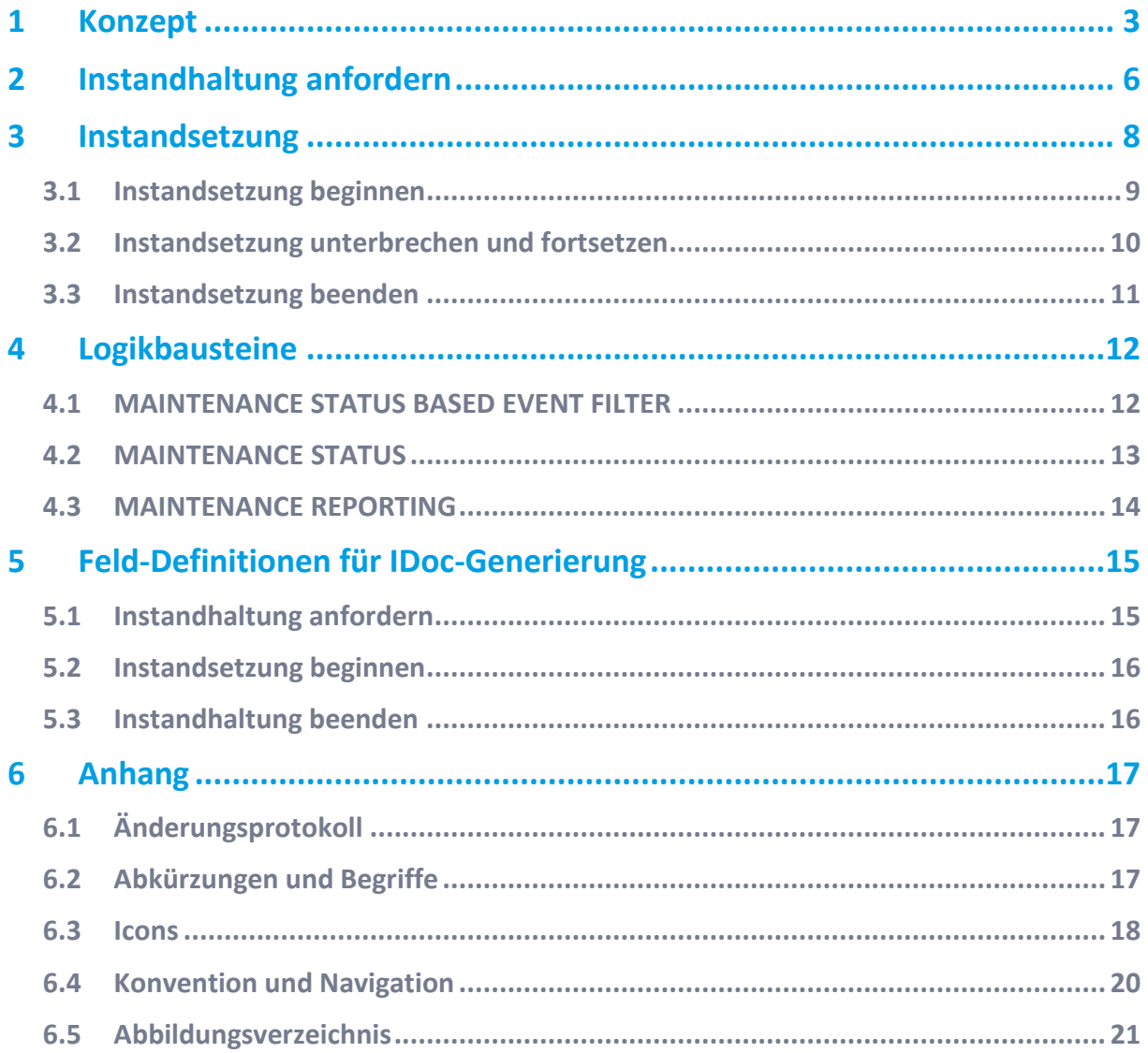

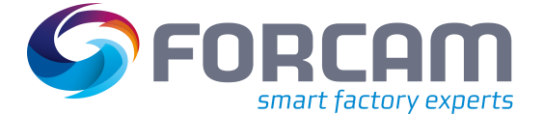

# <span id="page-2-0"></span>**1 Konzept**

FORCAM FORCE™ bietet bei Maschinenstörungen die Möglichkeit, über das Shop Floor Terminal eine Instandsetzung anzufordern. Dabei wird die Störmeldung an die Instandhaltung über das ERP geschickt.

Das Personal zur Instandsetzung bearbeitet den IH-Auftrag und beendet die Instandsetzung. Die Maschinenstörung wird so beseitigt und die Produktion fährt fort.

Der Ablauf einer Instandhaltung ist i[n Bild 1](#page-2-1) dargestellt. Den entsprechenden Wechsel der Phasen und Status fass[t Tabelle 1](#page-3-0) zusammen (siehe unten).

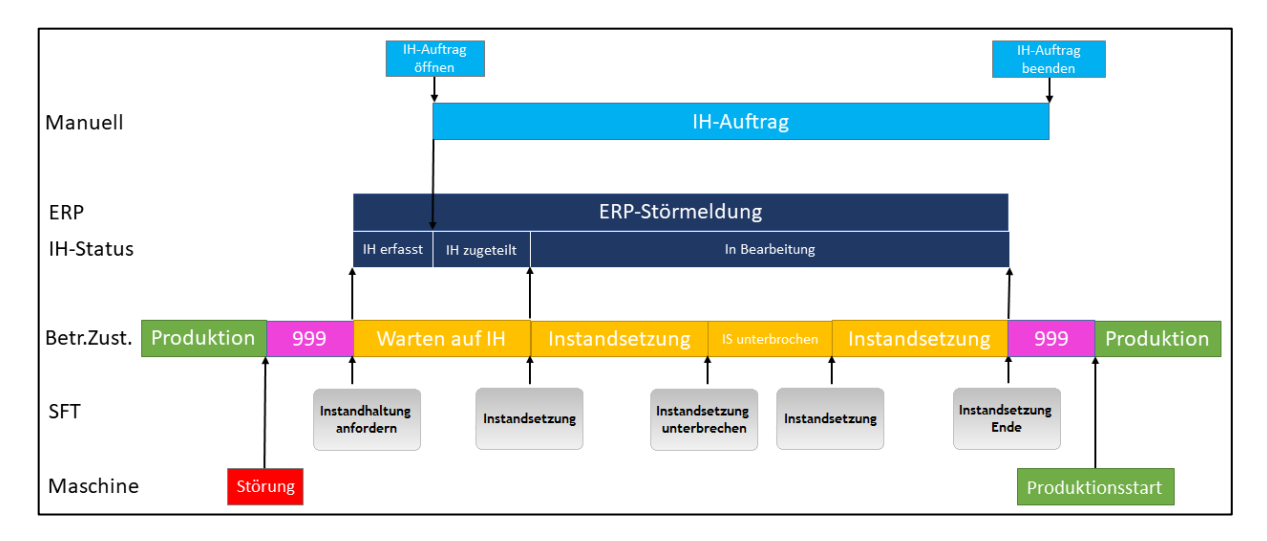

### <span id="page-2-1"></span>**Bild 1: Ablauf einer Instandhaltung von der Meldung bis zur Beseitigung der Störung**

Folgender Ablauf liegt [Bild 1](#page-2-1) zugrunde:

- **‒** Eine Maschinenstörung tritt auf. Der Status des Arbeitsplatzes wechselt von **Produktion** zu **Stillstand unbegründet** mit dem Kürzel **999**.
- **‒** Der Bediener kann die Störung nicht alleine beheben.
- **‒** Der Bediener betätigt im SFT den Button **Instandhaltung anfordern** und fordert damit eine Instandhaltung an. Der Status des Arbeitsplatzes wechselt zu **Warten auf Instandhaltung**. Im ERP wird eine Störmeldung angelegt. Der Status der Störmeldung ist **erfasst**.
- **‒** Ein IH-Auftrag wird im ERP generiert. Ein Instandhalter wird bestimmt. Der Status der Störmeldung wechselt zu **zugeteilt**.
- **‒** Der Instandhalter öffnet den IH-Auftrag.
- **‒** Der Instandhalter betätigt im SFT den Button **Instandsetzung**. Eine Meldung wird an das ERP geschickt. Der Status der Störmeldung wechselt zu **in Bearbeitung**.
- **‒** Während der Instandsetzung werden alle MDE-Maschinensignale ignoriert, damit die Maschine beliebig aus- und eingeschaltet werden kann.
- **‒** Der Instandhalter kann im SFT den Button **Instandsetzung unterbrechen** betätigen.

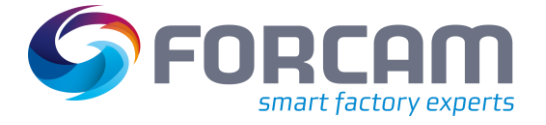

- **‒** Der Instandhalter beendet die Reparatur und betätigt im SFT den Button **Instandsetzung Ende**.
	- Der Status des Arbeitsplatzes wechselt zu **Stillstand unbegründet**. Eine Meldung wird an das ERP geschickt. Der Störmeldung im ERP wird beendet.
- **‒** Der Instandhalter beendet den IH-Auftrag.
- **‒** Auf der Maschine wird die Produktion fortgesetzt. Der Status des Arbeitsplatzes wechselt zu **Produktion**.

Die nachfolgend[e Tabelle 1](#page-3-0) beschreibt den Wechsel der Phasen und Status bei der Instandhaltung ausgehend vom Ablauf aus [Bild 1:](#page-2-1)

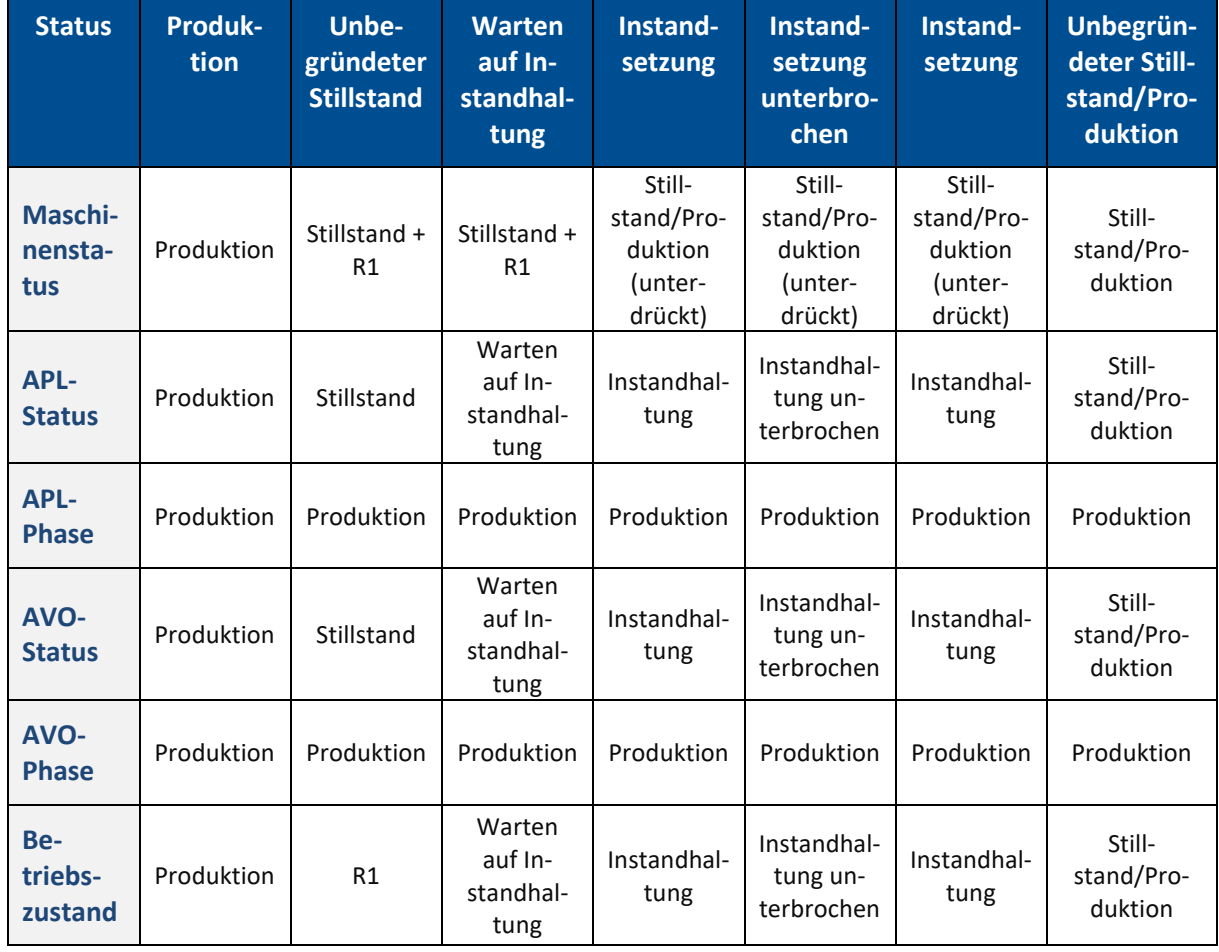

### <span id="page-3-0"></span>**Tabelle 1: Wechsel der Phasen und Status bei der Instandhaltung**

Die Instandhaltungsmeldung wird über zwei Aktivitätenschritte realisiert:

Der erste Schritt wird vom Bediener ausgeführt und fordert eine Instandhaltung an. Der zweite Schritt wird vom Instandhalter ausgeführt und ändert den Status der Instandhaltung. Die Konfiguration eines übergeordneten Buttons wird vorausgesetzt.

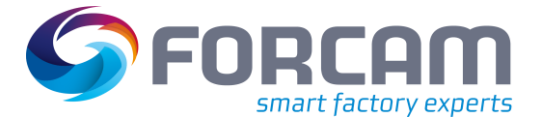

### **Konzept**

| ● Shop Floor Terminal ▷ Vorlagen-Editor<br>র</th <th></th> <th></th> <th></th> |                         |         |                       |
|--------------------------------------------------------------------------------|-------------------------|---------|-----------------------|
| Vorlagen-Editor (AET)                                                          |                         |         |                       |
| Maskenliste<br>ө                                                               | Bezeichner              | $9 + 4$ | Wert                  |
| $\blacktriangle$ $\blacksquare$ AET                                            | ▲ Meldeliste            |         |                       |
| Reports (Browser)                                                              | Name                    |         | <b>Restandhaltung</b> |
| Statushistorie Ansicht (Zustandshistorie)                                      | Hintergrundfarbe        |         | ▼                     |
| <b>BDE Ansicht (AVO-Maske) - Einstiegsmaske</b>                                | Tastenkürzel (Shortcut) |         |                       |
| Maskenkonfiguration<br>ө                                                       |                         |         |                       |
| ▲ <b>EDE Ansicht (AVO-Maske)</b> - Einstiegsmaske                              |                         |         |                       |
| $\blacktriangle$ <b>Buttonleiste</b>                                           |                         |         |                       |
| ▲ nstandhaltung (Meldeliste)                                                   |                         |         |                       |
| Instandhaltung anfordern (Buchung)                                             |                         |         |                       |
| Instandsetzung (Buchung)                                                       |                         |         |                       |
| Instandsetzung unterbrechen (Buchung)                                          |                         |         |                       |
| Instandsetzung Ende (Buchung)                                                  |                         |         |                       |
| ▶ ■ Rüsten (Meldeliste)                                                        |                         |         |                       |
| Produktion (Meldeliste)<br>Þ.                                                  |                         |         |                       |

<span id="page-4-0"></span>**Bild 2: Button Instandhaltung mit untergliederten Aktivitätenschritten**

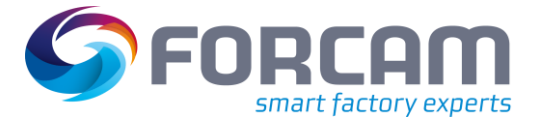

# <span id="page-5-0"></span>**2 Instandhaltung anfordern**

Um eine Instandhaltung anzufordern, betätigt der Bediener den Button im Shop Floor Terminal mit dem konfigurierten Aktivitätenschritt (siehe unten).

Der Aktivitätenschritt für die Anforderung einer Instandhaltung ist **Wartungsanforderung**.

Dieser Schritt öffnet einen Dialog, in die der Bediener folgende Daten einträgt:

- **‒** Bediener
- **‒** Anforderungszeitstempel
- **‒** Arbeitsplatz (Equipmentnummer)
- **‒** Kürzel des aktuellen Betriebszustands
- **‒** Text bzw. Benennung des aktuellen Betriebszustands bzw. der Störung
- **‒** Bemerkung zum Betriebszustand bzw. der Störung
- **‒** Anfrage-ID (optional)

Nach Abschicken des Dialogs wird der aktuelle Stillstand automatisch aufgeteilt (Split). Der Stillstand vor dem Split wird auf den im Dialog eingegebenen Zustand codiert. Der Status nach dem Split wird zu **Warten auf Instandhaltung.**

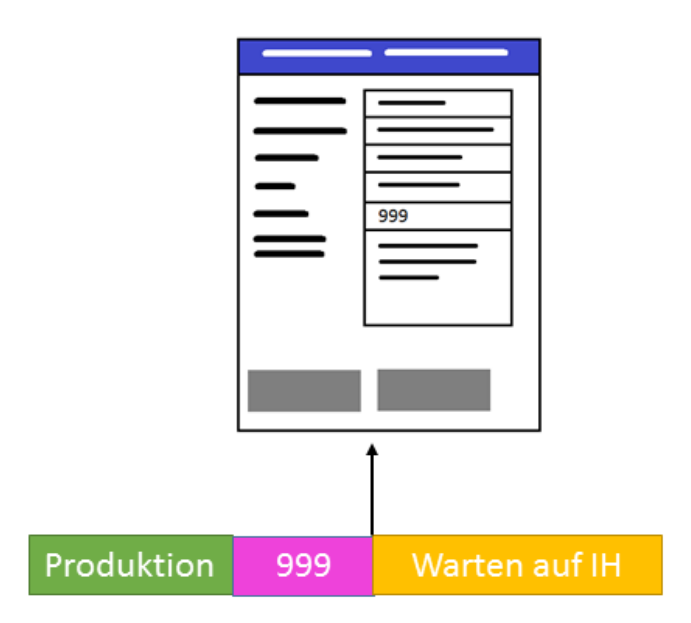

<span id="page-5-1"></span>**Bild 3: Änderung des Betriebszustands nach Anfordern einer Instandhaltung**

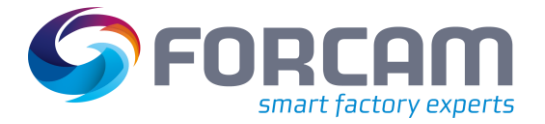

#### **Instandhaltung anfordern**

Die folgende [Tabelle 2](#page-6-0) beinhaltet alle nötigen Konfigurationen dieses Schrittes:

### <span id="page-6-0"></span>**Tabelle 2: Werte des Aktivitätenschritts Wartungsanforderung**

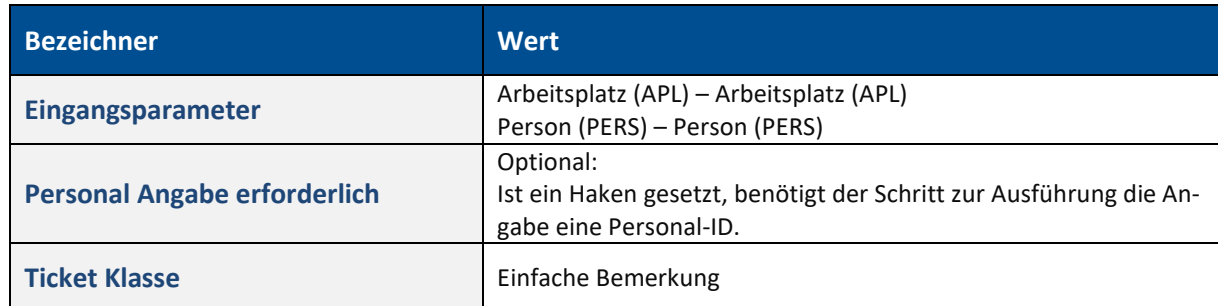

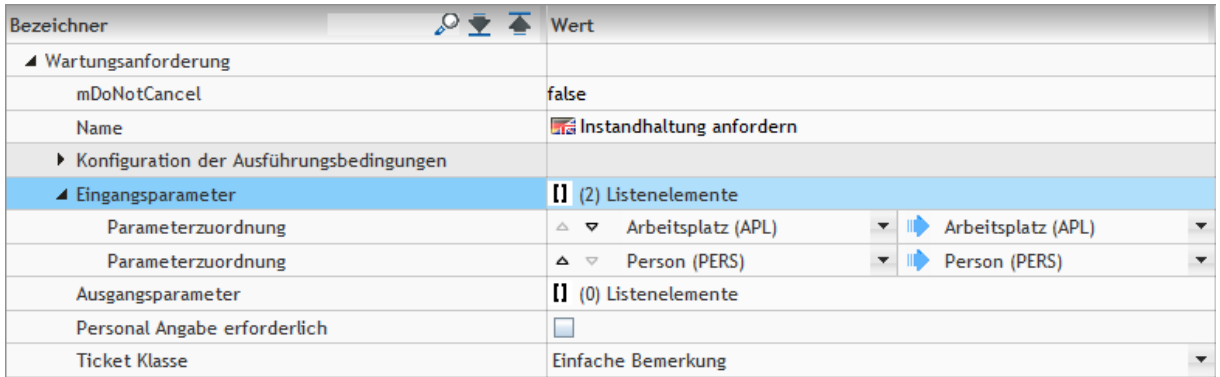

### <span id="page-6-1"></span>**Bild 4: Konfiguration des Aktivitätenschritts Wartungsanforderung**

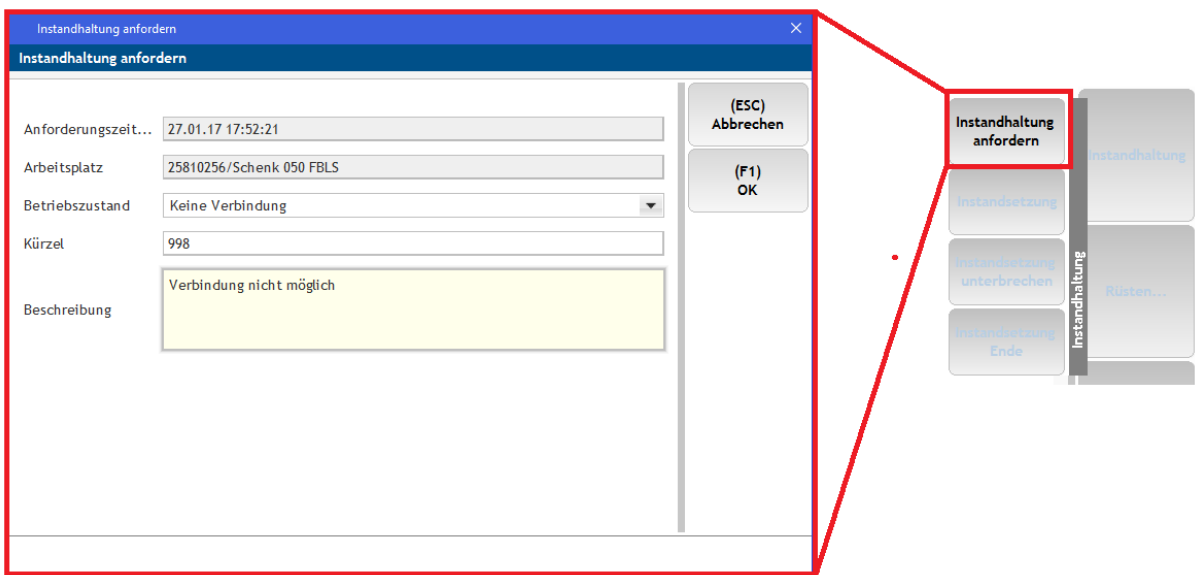

#### <span id="page-6-2"></span>**Bild 5: Dialog zur Anforderung einer Instandhaltung**

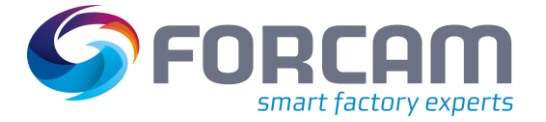

# <span id="page-7-0"></span>**3 Instandsetzung**

Um eine Instandhaltung durchzuführen, betätigt der Instandhalter mehrere Buttons im Shop Floor Terminal mit dem entsprechend konfigurierten Aktivitätenschritt (siehe unten). Der Aktivitätenschritt für die Instandsetzung ist **Ändern des Wartungsstatus**. Der Schritt wird so konfiguriert, dass die Instandhaltung je nach Button den entsprechenden Status annimmt.

Folgende Buttons sollten mindestens erstellt werden:

- **‒** Instandsetzung Der Instandhalter beginnt die Instandsetzung.
- **‒** Instandsetzung unterbrechen (optional) Der Instandhalter hat die Möglichkeit, die Instandhaltung zu unterbrechen, um z.B. benötigtes Werkzeug zu beschaffen. Die Unterbrechung ermöglicht eine präzisere Erfassung der tatsächlichen Instandhaltungszeit.
- **‒** Instandsetzung fortsetzen (optional) Der Instandhalter setzt die Instandhaltung fort.
- **‒** Ende IS Der Instandhalter hat die Störung behoben. Die Instandhaltung ist beendet.

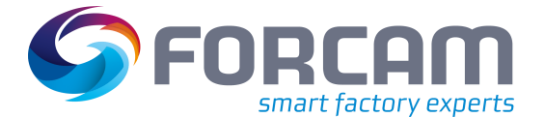

### <span id="page-8-0"></span>3.1 Instandsetzung beginnen

Der Instandhalter beginnt die Problembehebung an der Maschine. Er betätigt den Button **Instandsetzung** im Shop Floor Terminal. Der Betriebszustand wechselt von **Warten auf Instandhaltung** zu **Instandsetzung**.

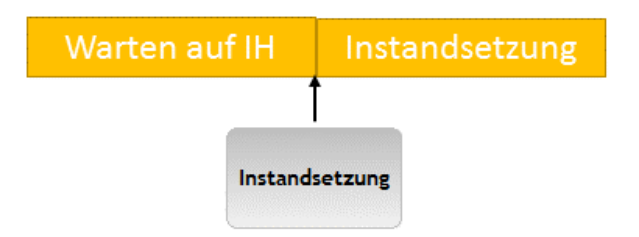

### <span id="page-8-2"></span>**Bild 6: Ändern des Betriebszustands bei Beginn der Instandsetzung**

Durch die Aktivierung des Schrittes wird eine Störmeldung an das ERP geschickt. Die Dauer der Instandsetzung wird ab diesem Zeitpunkt festgehalten bzw. verbucht.

Während der Instandsetzung werden alle MDE-Maschinensignale ignoriert, um die Maschine beliebig aus- und einschalten zu können.

Die folgende [Tabelle 3](#page-8-1) beinhaltet alle nötigen Konfigurationen des Schrittes:

<span id="page-8-1"></span>**Tabelle 3: Werte des Buttons Instandsetzung**

| <b>Bezeichner</b>      | Wert                               |
|------------------------|------------------------------------|
| Eingangsparameter      | Arbeitsplatz (APL) - Arbeitsplätze |
| <b>Wartungs-Status</b> | Maintenance                        |

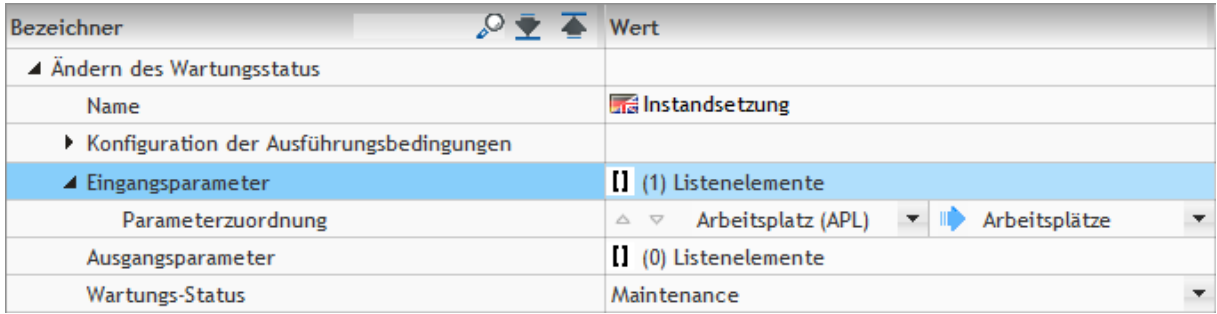

#### <span id="page-8-3"></span>**Bild 7: Konfiguration des Buttons Instandsetzung**

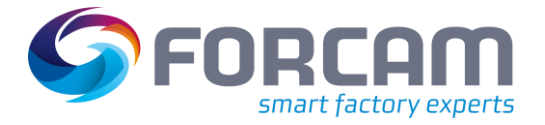

### <span id="page-9-0"></span>3.2 Instandsetzung unterbrechen und fortsetzen

Der Instandhalter kann die Instandsetzung nicht weiterführen, da er z.B. Ersatzteile oder Unterstützung benötigt. Er betätigt den Button **Instandsetzung unterbrechen** im Shop Floor Terminal. Der Betriebszustand wechselt von **Instandsetzung** zu **Instandsetzung unterbrochen**.

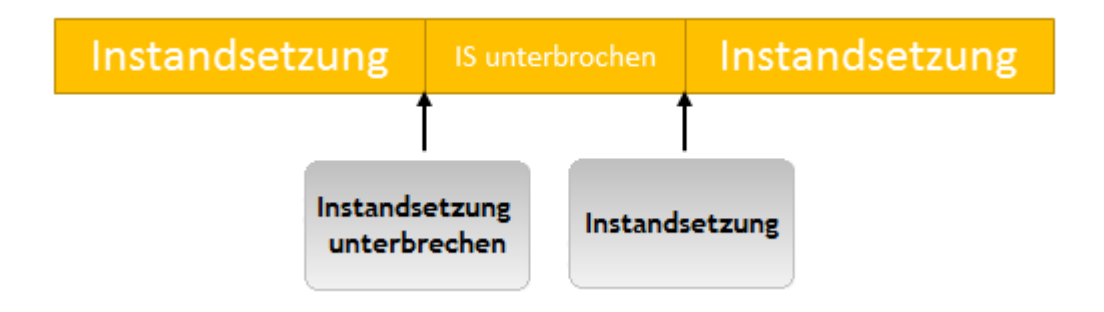

### <span id="page-9-2"></span>**Bild 8: Instandsetzung unterbrechen und fortsetzen**

Während der Unterbrechung wird die ERP-Störmeldung nicht unterbrochen. Die Unterbrechung der Instandsetzung erfasst lediglich die Zeit, in der die Instandhaltung zwar andauert, jedoch aktuell nicht an der Problembehebung gearbeitet wird.

Um die Instandsetzung fortzusetzen, betätigt der Instandhalter den Button **Instandsetzung** (siehe Abschnitt [3.1\)](#page-8-0). Der Status wechselt erneut zu **Instandsetzung**.

Die folgende [Tabelle 4](#page-9-1) beinhaltet alle nötigen Konfigurationen des Schrittes:

<span id="page-9-1"></span>**Tabelle 4: Werte des Buttons Instandsetzung unterbrechen**

| <b>Bezeichner</b>      | <b>Wert</b>                        |
|------------------------|------------------------------------|
| Eingangsparameter      | Arbeitsplatz (APL) - Arbeitsplätze |
| <b>Wartungs-Status</b> | Maintenance Interrupt              |

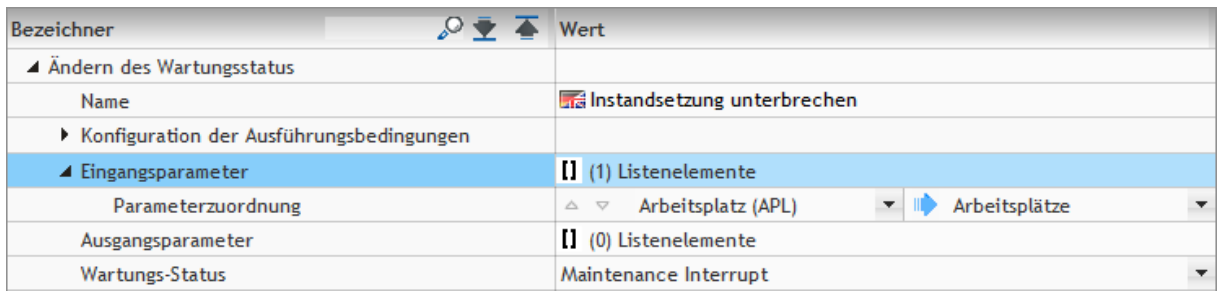

#### <span id="page-9-3"></span>**Bild 9: Konfiguration des Buttons Instandsetzung**

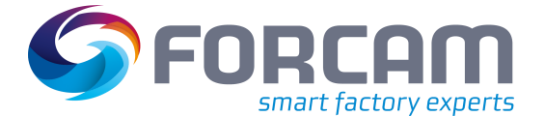

### <span id="page-10-0"></span>3.3 Instandsetzung beenden

Der Instandhalter beendet die Problembehebung an der Maschine. Er betätigt den Button **Instandsetzung Ende** im Shop Floor Terminal. Der Betriebszustand wechselt von **Instandsetzung** zu **Stillstand unbegründet** mit dem Kürzel **999**.

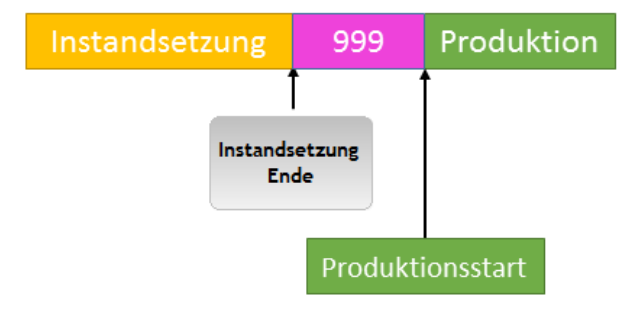

#### <span id="page-10-2"></span>**Bild 10: Beenden der Instandsetzung**

Durch die Aktivierung des Schrittes wird eine Meldung an das ERP geschickt, die die Störmeldung beendet. Sobald die Maschine den Produktionsstart meldet, wechselt der Status wieder zu **Produktion**.

Die folgende [Tabelle 5](#page-10-1) beinhaltet alle nötigen Konfigurationen des Schrittes:

<span id="page-10-1"></span>**Tabelle 5: Werte des Buttons Instandsetzung Ende**

| <b>Bezeichner</b>      | Wert                               |
|------------------------|------------------------------------|
| Eingangsparameter      | Arbeitsplatz (APL) - Arbeitsplätze |
| <b>Wartungs-Status</b> | No Maintenance                     |

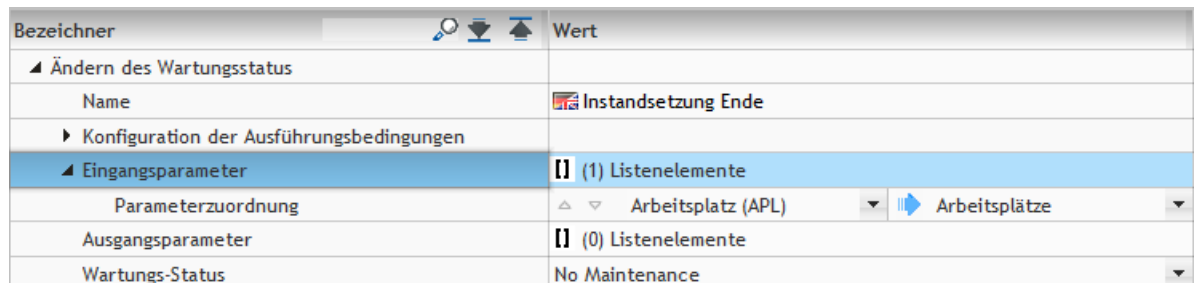

#### <span id="page-10-3"></span>**Bild 11: Konfiguration des Buttons Instandsetzung Ende**

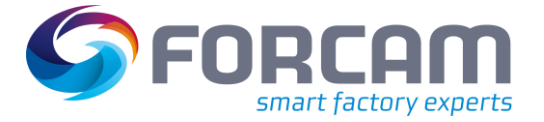

# <span id="page-11-0"></span>**4 Logikbausteine**

Um die Instandhaltungsmeldung zu konfigurieren, muss die Runtime um entsprechende Logikbausteine ergänzt werden. Dieser Abschnitt listet alle nötigen Logikbausteine und deren Funktionen auf.

### <span id="page-11-1"></span>4.1 MAINTENANCE STATUS BASED EVENT FILTER

Der Logikbaustein **MAINTENANCE STATUS BASED EVENT FILTER** filtert Maschinenereignisse basierend auf bestimmten Instandhaltungs-Status. Der Logikbaustein muss im Realtime-Preprocessing-Process (Realtime-Vorverarbeitungsfluss) eingesetzt werden.

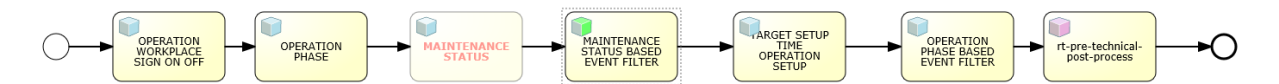

### <span id="page-11-2"></span>**Bild 12: Der Logikbaustein MAINTENANCE STATUS BASED EVENT FILTER im Prozessfluss**

Der Logikbaustein benötigt folgende Konfiguration:

**‒** eventName:

Klassenname des Ereignisses, das ausgefiltert werden kann. Mögliche Werte:

- MachineStatusEvent
- MachineStrokeEvent
- MachineQuantityEvent
- MachineCountEvent
- MachineCounterArrayEvent
- **‒** Status-Code der Instandhaltung:

Code der Instandhaltung, die den Filter steuert. Mögliche Werte:

- 1 (No Maintenance)
- 2 (Waiting for Maintenance)
- 3 (Maintenance)
- 4 (Maintenance interrupted)

Der Logikbaustein wird i.d.R. dazu verwendet, Mengenmeldungen der Maschine während der Instandhaltung zu unterdrücken.

### <span id="page-12-0"></span>4.2 MAINTENANCE STATUS

Der Logikbaustein **MAINTENANCE STATUS** setzt den Status der Instandhaltung entsprechend der Ereignisse WorkplaceMaintenanceRequestEvent und WorkplaceMaintenanceStatusEvent. Der Logikbaustein muss im Core-Process (Kern-Logikfluss) eingesetzt werden.

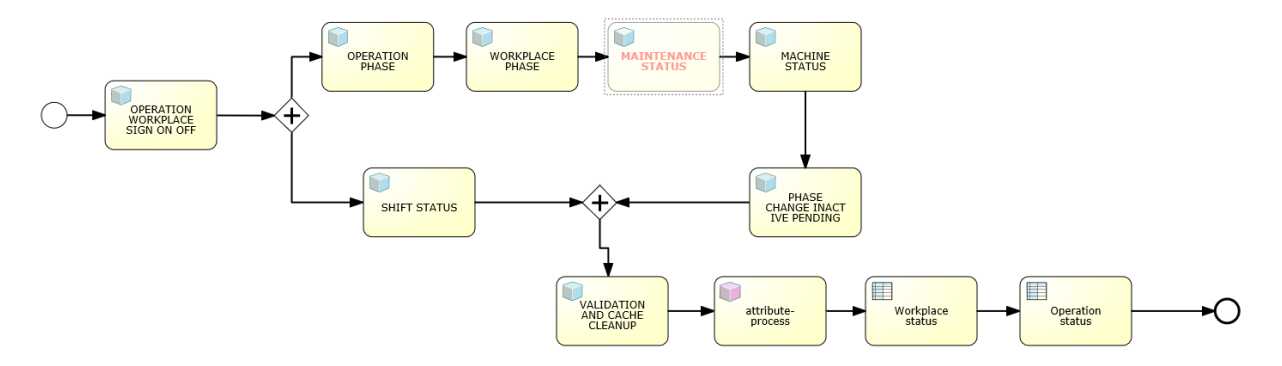

#### <span id="page-12-1"></span>**Bild 13: Der Logikbaustein MAINTENANCE STATUS im Prozessfluss**

Der Status der Instandhaltung kann folgende Werte haben:

- **‒** 1 (No Maintenance)
- **‒** 2 (Waiting for Maintenance)
- **‒** 3 (Maintenance)
- **‒** 4 (Maintenance interrupted)

Der initiale Status ist **No Maintenance**.

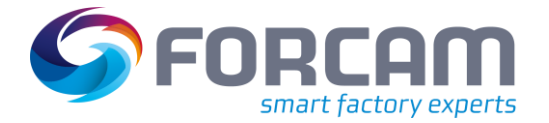

### <span id="page-13-0"></span>4.3 MAINTENANCE REPORTING

Der Logikbaustein **MAINTENANCE REPORTING** generiert Instandhaltungsmeldungen an das ERP, um eine Instandhaltung anzufordern, zu beginnen und abzuschließen. Er umschließt somit den gesamten Ablauf einer Instandhaltung.

Für jede Instandhaltung wird eine ID generiert, die in jeder Instandhaltungsmeldung beinhaltet ist. Die ID wird im Logikbaustein **MAINTENANCE STATUS** abgelegt. **MAINTENANCE REPORTING** ist daher von **MAINTENANCE STATUS** abhängig.

Ein Ereignis des Typs WorkplaceMaintenanceRequestEvent löst eine Nachricht zur Anforderung einer Instandhaltung aus.

Ein Ereignis des Typs WorkplaceMaintenanceStatusEvent löst eine Nachricht zum Start/Ende einer Instandhaltung aus.

Der Logikbaustein muss im ERP-Process (ERP Abwärtsfluss) platziert werden.

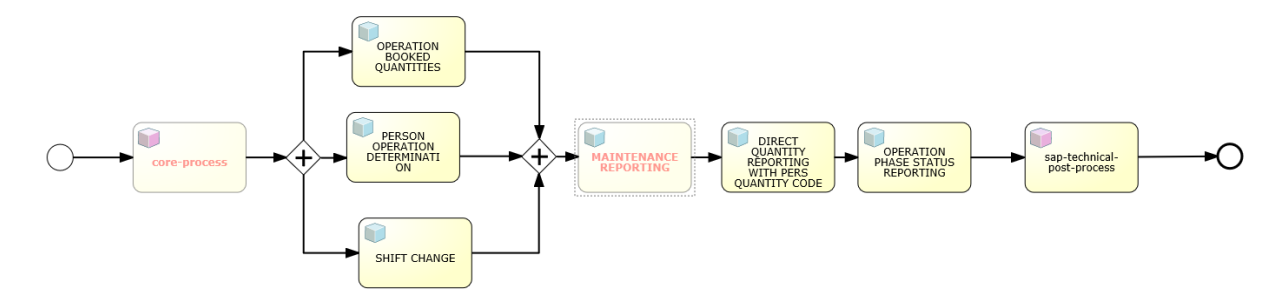

#### <span id="page-13-1"></span>**Bild 14: Der Logikbaustein MAINTENANCE REPORTING im Prozessfluss**

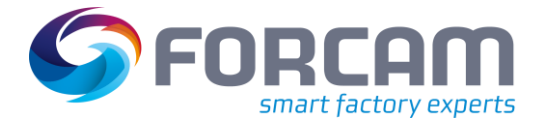

# <span id="page-14-0"></span>**5 Feld-Definitionen für IDoc-Generierung**

Um die notwendigen Aktionen in SAP zu aktivieren und die Instandhaltungsdauer zu dokumentieren, werden nachfolgende IDocs definiert.

# <span id="page-14-1"></span>5.1 Instandhaltung anfordern

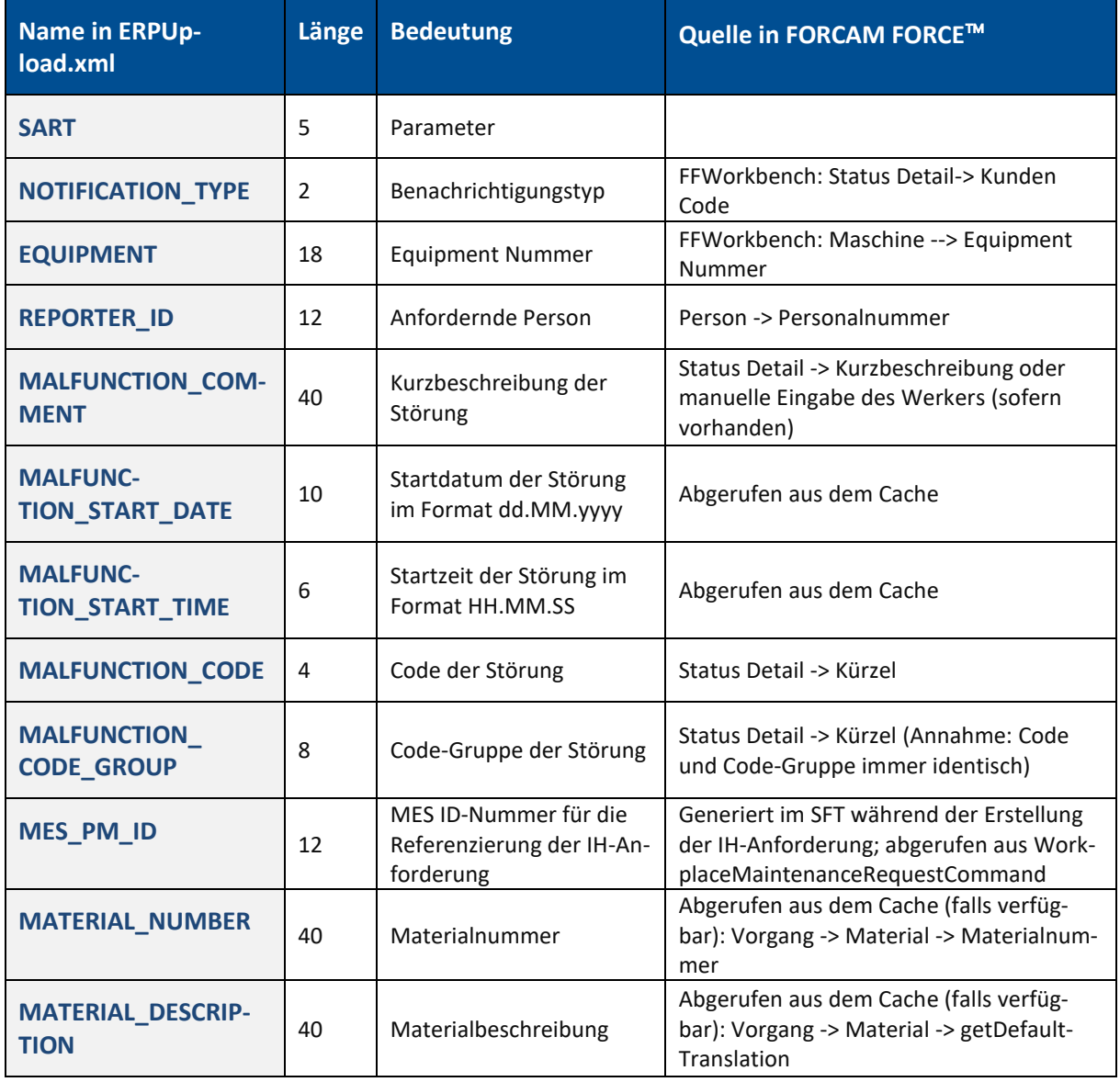

### **Tabelle 6: IDocs für RequestMaintenance /FFMES/REQPM**

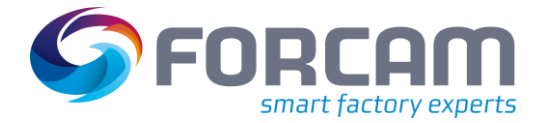

# <span id="page-15-0"></span>5.2 Instandsetzung beginnen

### **Tabelle 7: IDocs für StartMaintenance /FFMES/CHGPM**

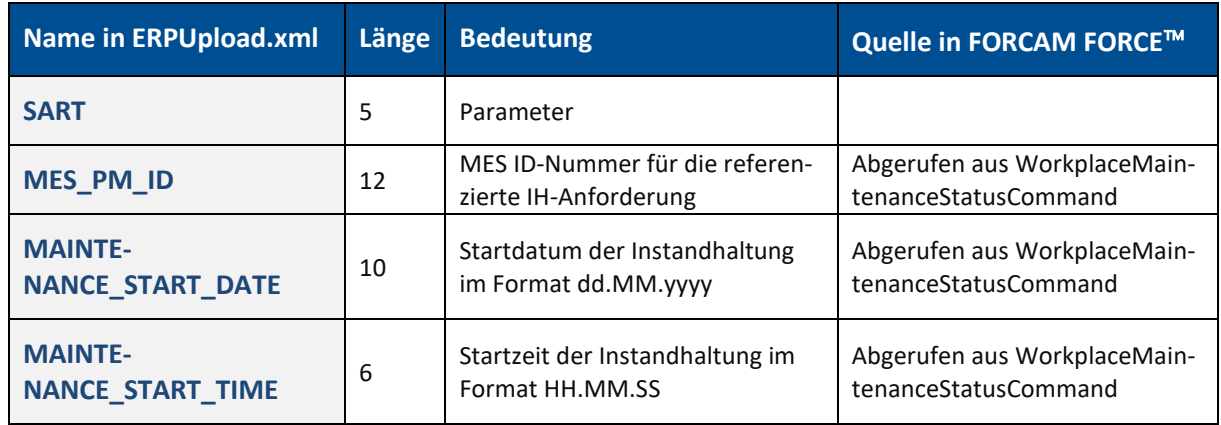

# <span id="page-15-1"></span>5.3 Instandhaltung beenden

### **Tabelle 8: IDocs für FinishMaintenance /FFMES/CHGPM**

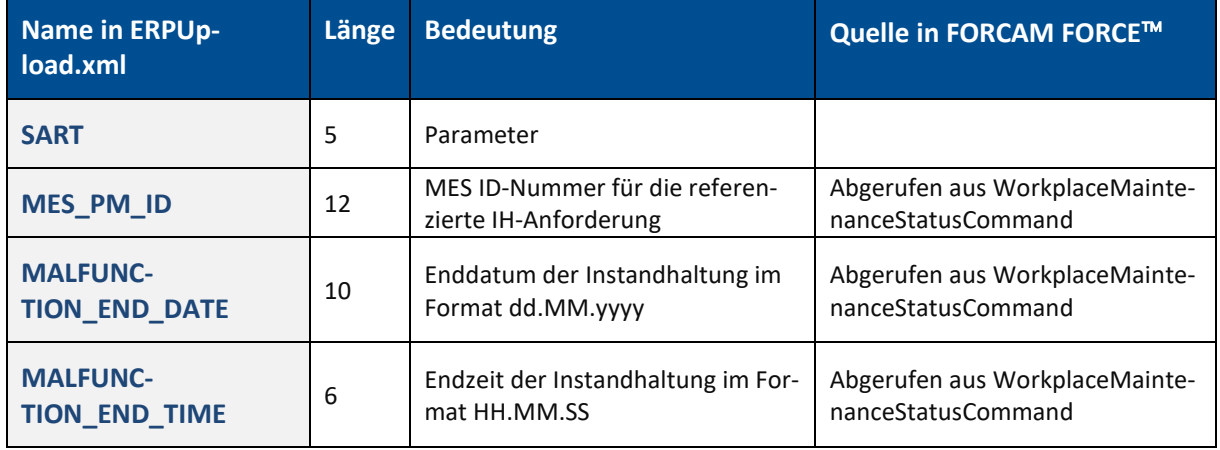

# <span id="page-16-0"></span>**6 Anhang**

# <span id="page-16-1"></span>6.1 Änderungsprotokoll

### **Tabelle 9: Liste aller Änderungen**

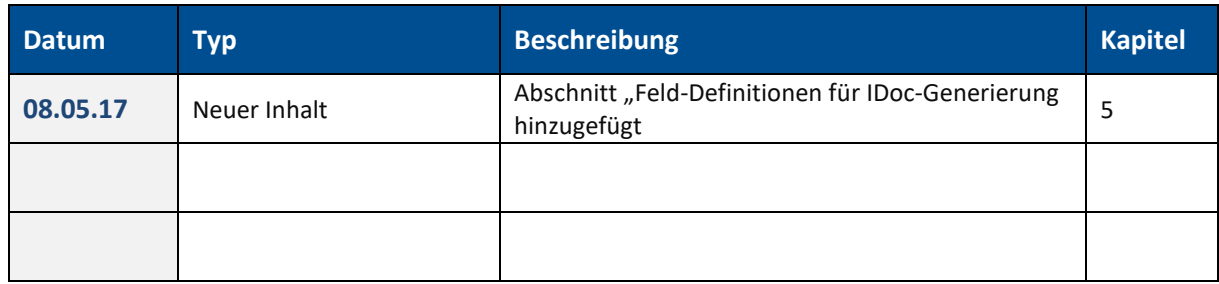

# <span id="page-16-2"></span>6.2 Abkürzungen und Begriffe

### **Tabelle 10: Verwendete Abkürzungen**

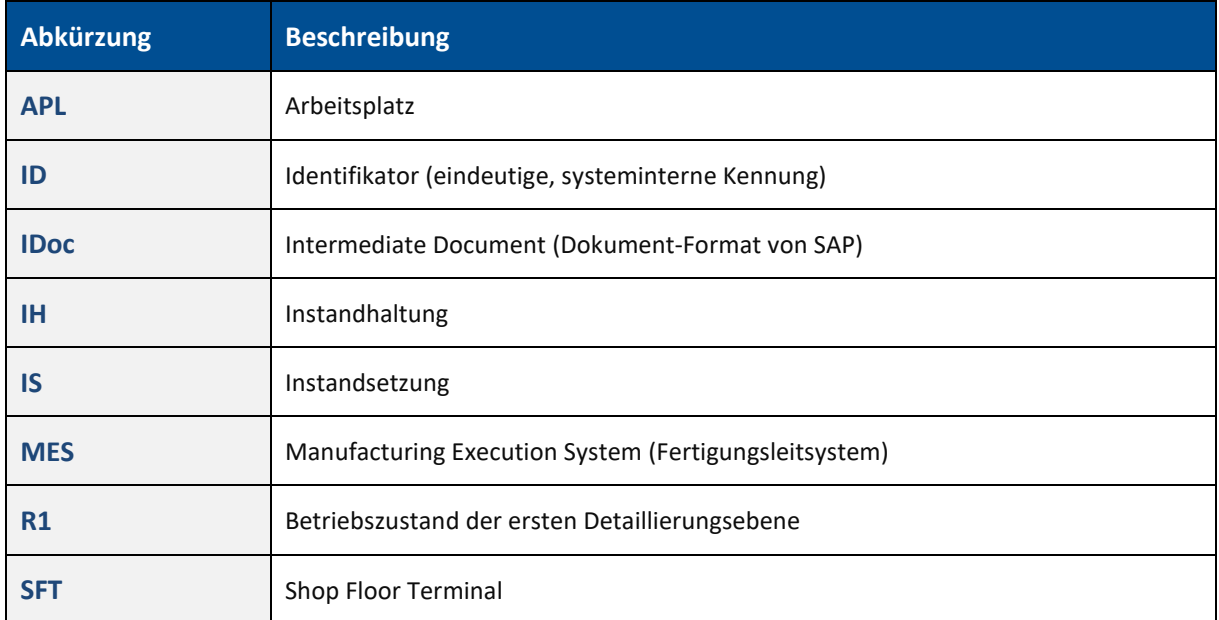

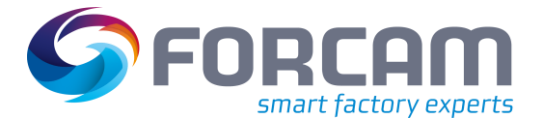

### **Anhang**

### **Tabelle 11: Verwendete Begriffe**

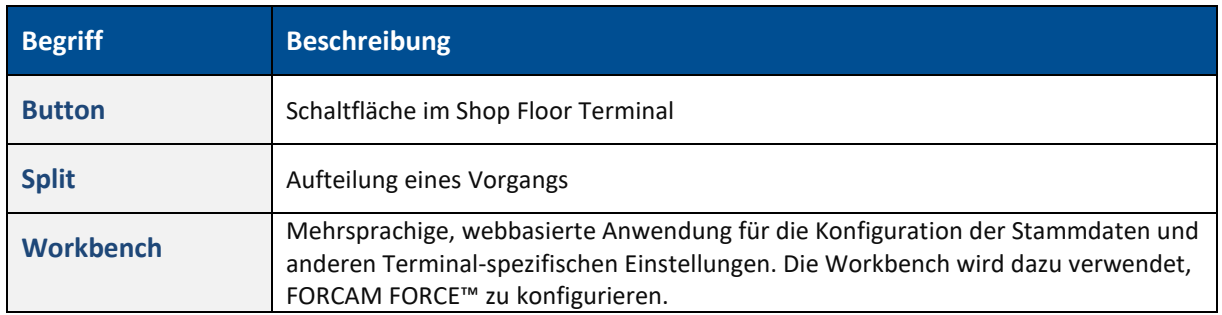

### <span id="page-17-0"></span>6.3 Icons

### **Tabelle 12: Verwendete Icons**

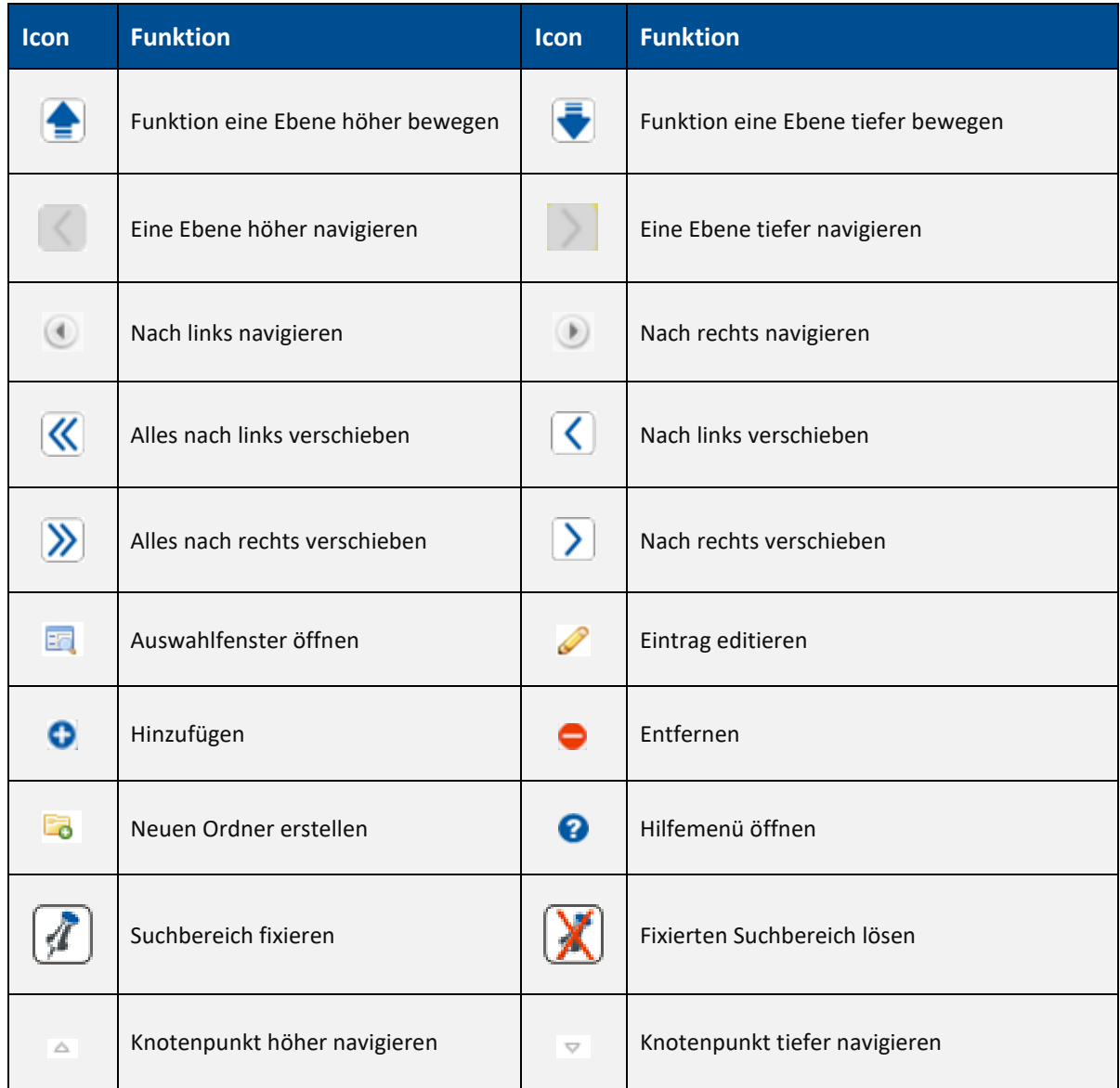

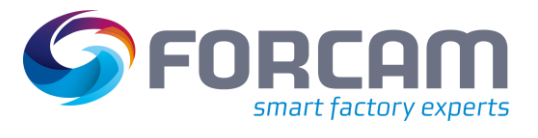

### **Anhang**

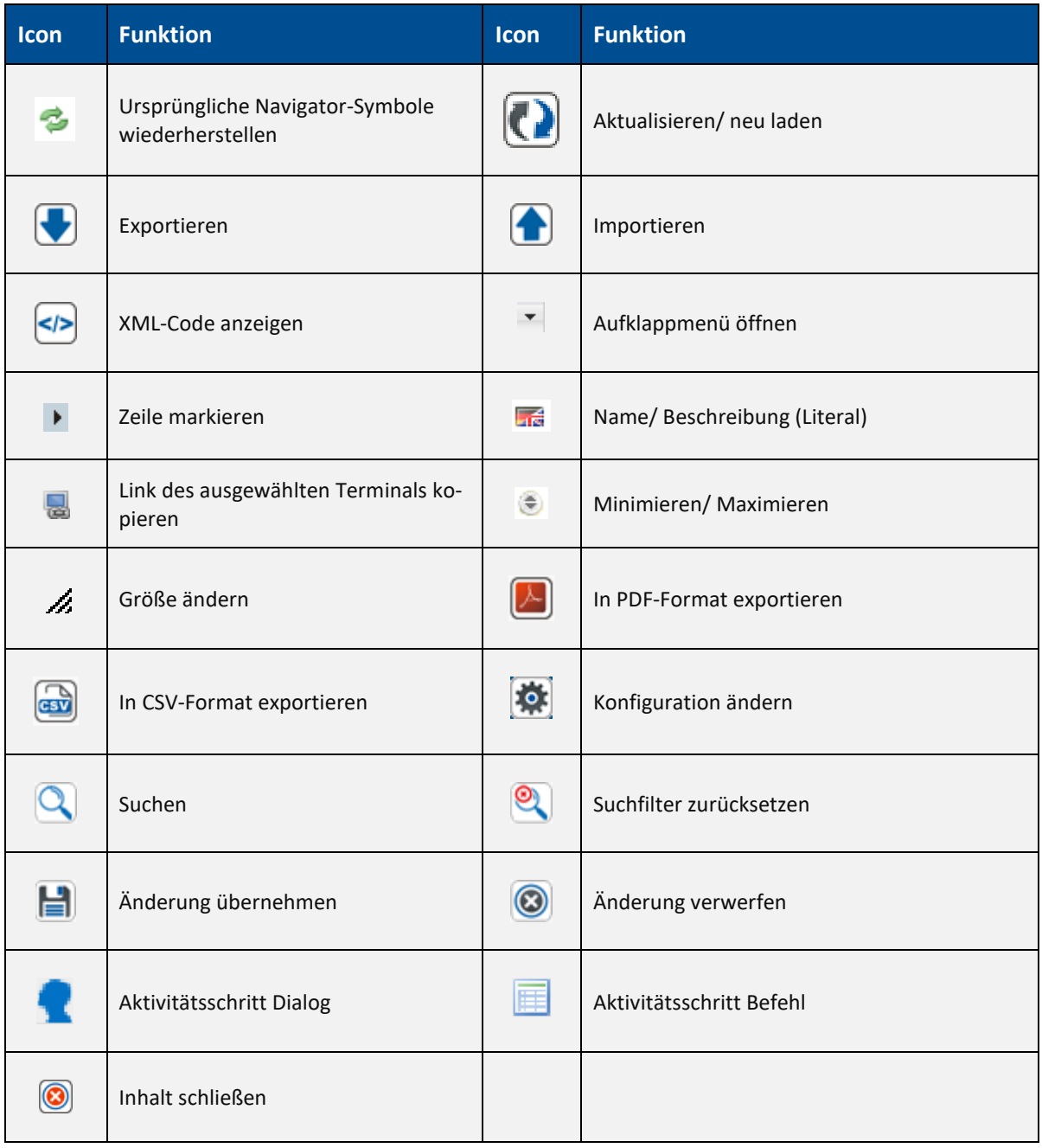

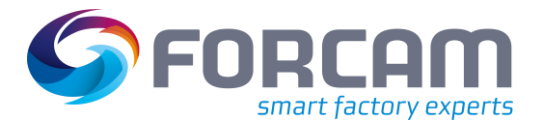

# <span id="page-19-0"></span>6.4 Konvention und Navigation

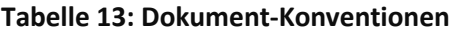

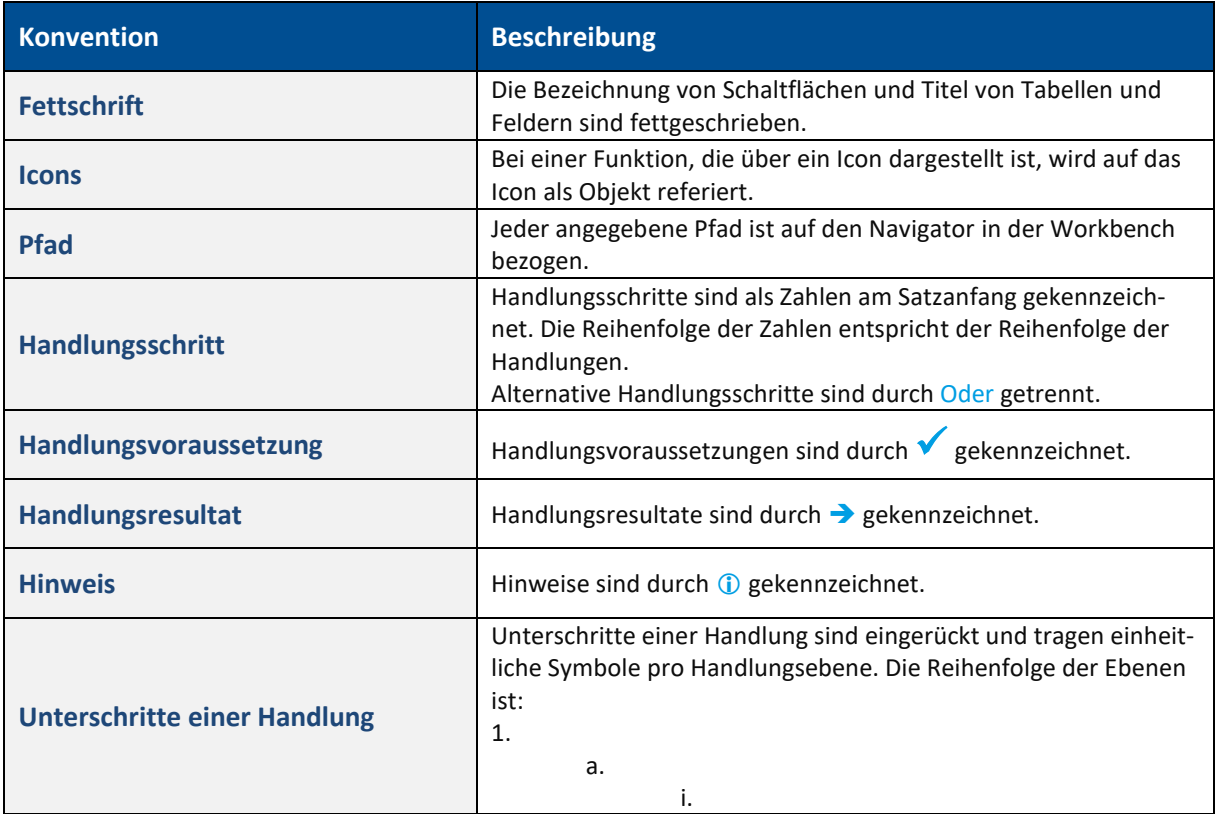

### **Tabelle 14: Navigation in der Workbench**

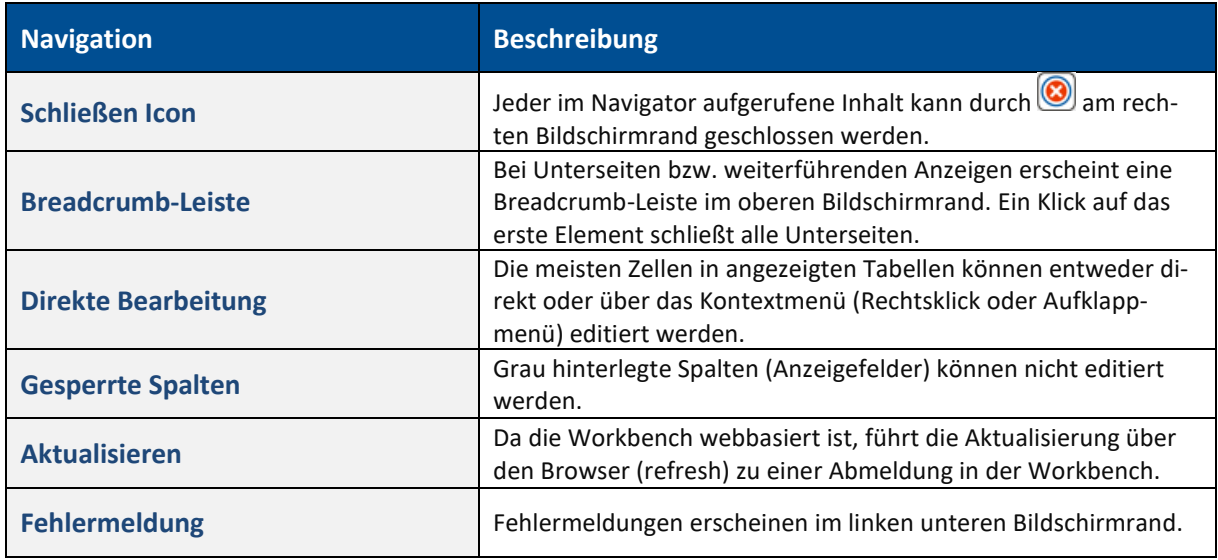

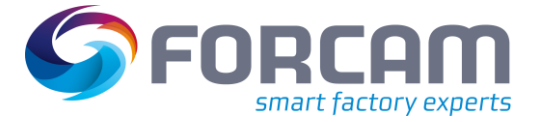

# <span id="page-20-0"></span>6.5 Abbildungsverzeichnis

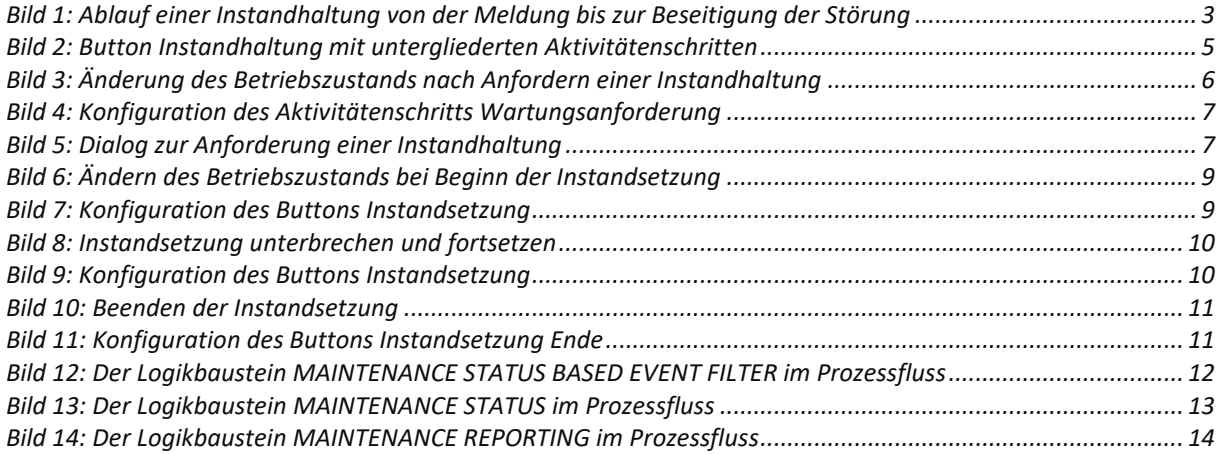